# *INTERNET, WEB E POSTA ELETTRONICA*

#### **Storia e Definizione.**

Internet nacque da un progetto degli anni '60 come rete di comunicazione del Dipartimento della Difesa degli Usa. Subito dopo, ricercatori e docenti universitari cominciarono ad usarla per comunicare con altri nel loro campo. L'uso di Internet come noi ora lo conosciamo è in realtà decollato nei primi anni '90 con l'arrivo del World Wide Web (WWW ovvero la grande rete mondiale) grazie a numerose invenzioni, tra cui l'ipertesto (html), e ha reso più facile e immediata la ricerca e la condivisione di informazioni in tutto il mondo. Oggi milioni di persone sono connesse a Internet. Nessuno, nessun paese, organizzazione o compagnia privata – è responsabile di Internet, che sta crescendo ed evolvendosi di giorno in giorno grazie all'apporto dei suoi utenti.

*Definizione:* Internet, dal punto di vista strettamente hardware (livello fisico di connessioni, rete cablata) è una rete globale di computer (Server) e l'insieme di protocolli (tecnologie) che ne consentono la comunicazione (TCP/IP).

A un livello intermedio, la rete Internet serve da supporto per il WEB, che può invece essere visto come l'insieme delle risorse presenti su ciascun computer (Server) e che risultano accessibili per mezzo dei collegamenti esistenti tra le diverse reti.

Infine ad un livello ancora più elevato, parliamo di WEB come di una vasta raccolta di grandi librerie di informazioni, tutte disponibili in linea per potervi fare ricerche o per essere prelevate ed utilizzate.

Quindi le risorse e le informazioni presenti nel web sono disponibili per l'uso nel lavoro, come parte di una ricerca personale e/o professionale, per la didattica, come occasioni che possono favorire lo scambio di idee e il confronto di esperienze, oppure per il semplice svago e curiosità. A prescindere comunque da come ciascuno di noi può vedere ed intendere Internet, il fatto che individui, istituzioni e società possano condividere informazioni in vari punti del mondo efficacemente e con relativa immediatezza, costituisce già di per se un valido motivo di studio e confronto.

#### **Cosa serve per entrare in internet?**

Per accedere e usufruire dei servizi internet è necessario usare un computer con un certo *hardware* (apparecchiatura) e *software* (programmi di istruzione per il computer), così come l'accesso alla rete tramite linea telefonica.

Internet essenzialmente necessita di:

- Un **computer** con *monitor* (schermo), una *tastiera* per digitare i testi e i numeri sullo schermo, e un *mouse* (un piccolo apparecchio controllabile a mano per puntare e cliccare sulle cose scelte sullo schermo). Può anche essere necessaria una *stampante*, che vi permetterà di avere copie su carta di quello che vedete sullo schermo.
- Un **modem** (sia dentro il vostro computer o come componente separato dell'attrezzatura esterna) per permettere al vostro computer di comunicare con altri computer attraverso la linea telefonica. Il software di comunicazione funziona col modem per dare al computer le istruzioni per connettersi col mondo *online*. Ormai, con l'evolversi delle tecnologie, crescono le possibilità di connettersi a internet e scambiare informazioni sempre più velocemente; oggi infatti si parla sempre di più di ADSL e FIBRA OTTICA mentre le connessioni tradizionali, analogiche con modem a velocità di trasmissione di 56Kb/s, sono sempre più rare. Passiamo quindi a un piccolo chiarimento di carattere tecnico. La fibra ottica definisce il tipo di cavo tramite il quale vengono trasmesse le informazioni che viaggiano nella rete: una volta si comunicava tramite segnali elettrici "modulati" (da cui la parola modem = modulatore / demodulatore) mentre adesso vengono modulati segnali ottici; anche se a prima vista sembrerebbe assurdo, ciò permette di trasferire molte più informazioni. Quello che interessa

all'utente giustamente non è però il tipo di cavo su cui passano i dati, ma la quantità di informazioni che può ricevere e trasmettere; ecco quindi una tabella comparativa esemplificativa (purtroppo a validità molto ristretta nel tempo vista la velocità di evoluzione dei servizi):

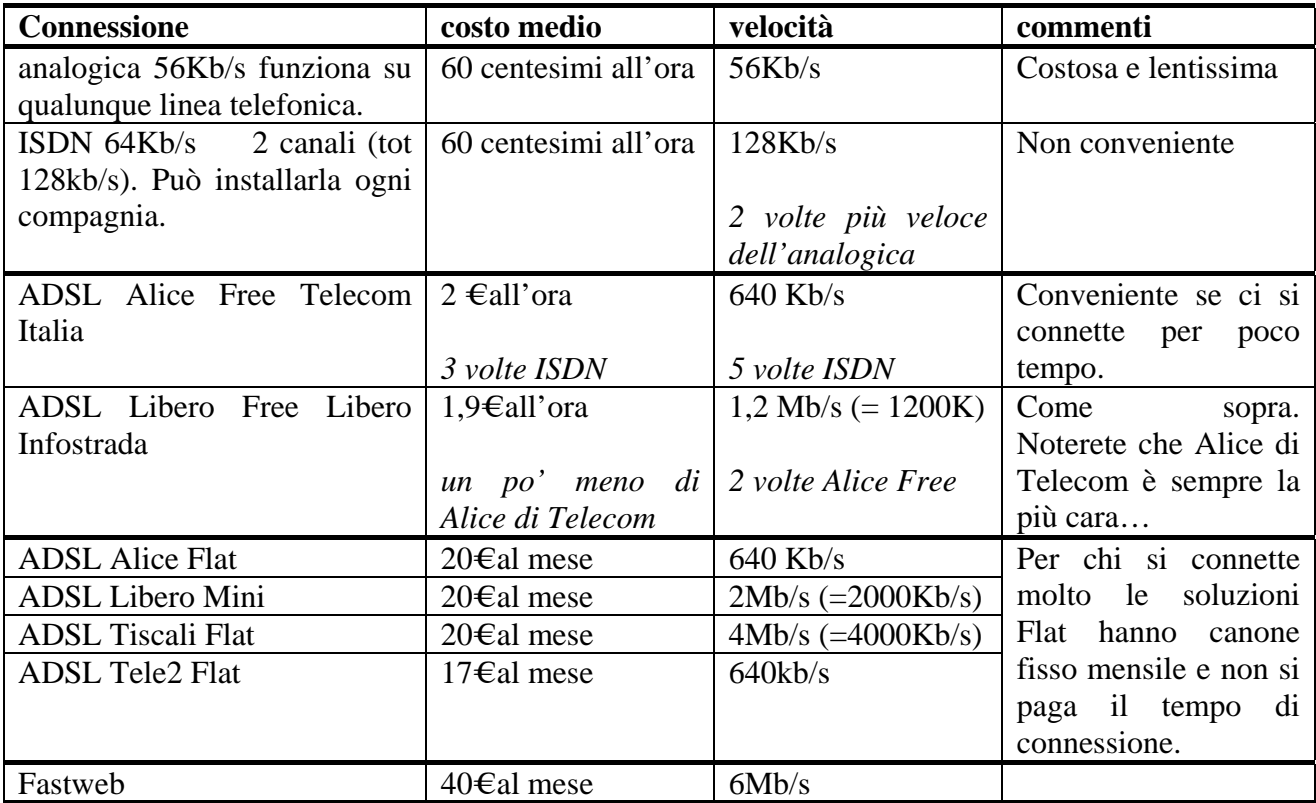

Naturalmente esistono tante altre offerte, soprattutto più veloci e costose…(*fa parte della politica Italiana l'aumento della velocità di connessione, che non potrà mai essere sfruttata al massimo da un utente comune, piuttosto che la riduzione dei prezzi…*).

Ma torniamo alla descrizione della connessione:

- **Una connessione a Internet** attraverso un *Internet Service Provider*. (ad esempio libero o tin) che ci fornisce l'accesso e un indirizzo di posta elettronica, a seguito della sottoscrizione di un abbonamento (gratuito o a pagamento) che può essere completata anche direttamente da un computer già connesso tramite una procedura che prende il nome di *Registrazione*.
- **Software per usare Internet** (potrebbe essere già fornito con il computer o con la connessione ad Internet). Per spostarsi tra le pagine Web sarà necessario il software di un *Web Browser* come *Internet Explorer.* Ci sarà anche bisogno di un software come *Outlook Express* per spedire e ricevere posta elettronica.

#### **Che cosa si fa con Internet?**

Quando un utente è collegato (oggi, per mezzo della sottoscrizione di un abbonamento con un fornitore locale di accesso, il provider) con la rete Internet ha la possibilità di fare diverse cose tra le quali:

- Inviare, tramite la posta elettronica o più brevemente e-mail messaggi a colleghi, amici, associati che possono trovarsi all'altro capo del mondo. Il messaggio inviato generalmente arriva dopo pochi minuti al destinatario.
- Scambiare idee con altre persone nell'ambito di aree di discussione pubbliche, in lingua inglese (ma ve ne sono anche in italiano!), attraverso i newsgroup o le chat. Questi interventi, diversamente dalla posta elettronica che è generalmente privata, vengono condivisi da chiunque usi la stessa risorsa: sono pertanto interventi pubblici.
- Trasferire file sul proprio computer, prelevati da altri computer per mezzo di un particolare protocollo di comunicazione, il cosiddetto FTP, abbreviazione di File Transfer Protocol. Vi sono a tal fine giganteschi archivi di software a disposizione.
- Ma soprattutto accedendo al World Wide Web, la "ragnatela mondiale" di documenti, collegati tra loro per mezzo di riferimenti ipertestuali, è possibile visualizzare documenti, ricercare e prelevare dati, pubblicare lavori, muoversi tra le più diverse tipologie di archivi, fare acquisti.

*Lezione 11: 17 febbraio 2006* 

# **Le pagine del World Wide Web.**

Diversamente dai normali documenti, che contengono informazioni statiche in ogni pagina, le pagine web hanno al proprio interno collegamenti che consentono al lettore di saltare ad altre informazioni relative a un argomento facendo semplicemente clic (quando il puntatore assume la forma di una manina) sulla parola o sull'immagine che identifica l'argomento. Questo è il motivo per il quale tali tipi di documenti sono detti ipertesti: il loro contenuto non è un semplice testo, ma un ipertesto. L'ipertesto è ciò che rende possibile utilizzare, attraverso gli opportuni programmi (nel nostro caso Internet Explorer), gli strumenti multimediali e quindi accompagnare un testo con suoni, immagini, animazioni. La rapida espansione del Web, iniziata nel 1994, può essere attribuita in buona parte al suo uso intensivo dell'ipertesto. I documenti così strutturati, quando due o più computer sono collegati in rete, vengono gestiti attraverso un particolare protocollo HyperText Transfer Protocol (HTTP) che non è altro che una convenzione sulle modalità di scambio delle informazioni che avvengono tra i computer collegati.

#### **Il Browser Internet Explorer.**

Come già accennato Internet Explorer è il programma che ci permette di visualizzare le pagine web e quindi ci consente quella che si chiama "navigare in internet".

Come tutti i programmi windows ha delle caratteristiche comuni a quelli già visti, in più ha delle funzioni che aiutano a non perdersi nell'immensità del web.

Quindi ogni volta che si vuole iniziare ad usare internet si deve fare doppio clic sull'icona di Internet Explorer che troviamo sul desktop.

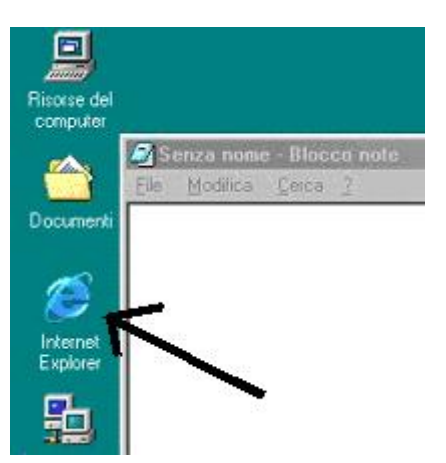

sono le funzioni principali.

Nel caso non ci fosse l'icona sul desktop possiamo avviare il Browser cliccando su Start poi su programmi e poi su Internet Explorer.

Appena avviato, il programma dovrebbe richiedere la connessione telefonica che deve essere già stata configurata da un tecnico o da un amico, con i dati del vostro abbonamento (UserID e Password). Dopo circa un minuto per le linee telefoniche tradizionali la connessione è avvenuta e si può iniziare a navigare. Sempre nel caso di linea telefonica tradizionale e abbonamento ad internet gratuito il tempo di connessione viene fatturato sulla bolletta come una telefonata urbana. Inoltre la linea risulta occupata e non è possibile ricevere o fare telefonate.

Vediamo come si presenta la finestra di Internet Explorer e quali

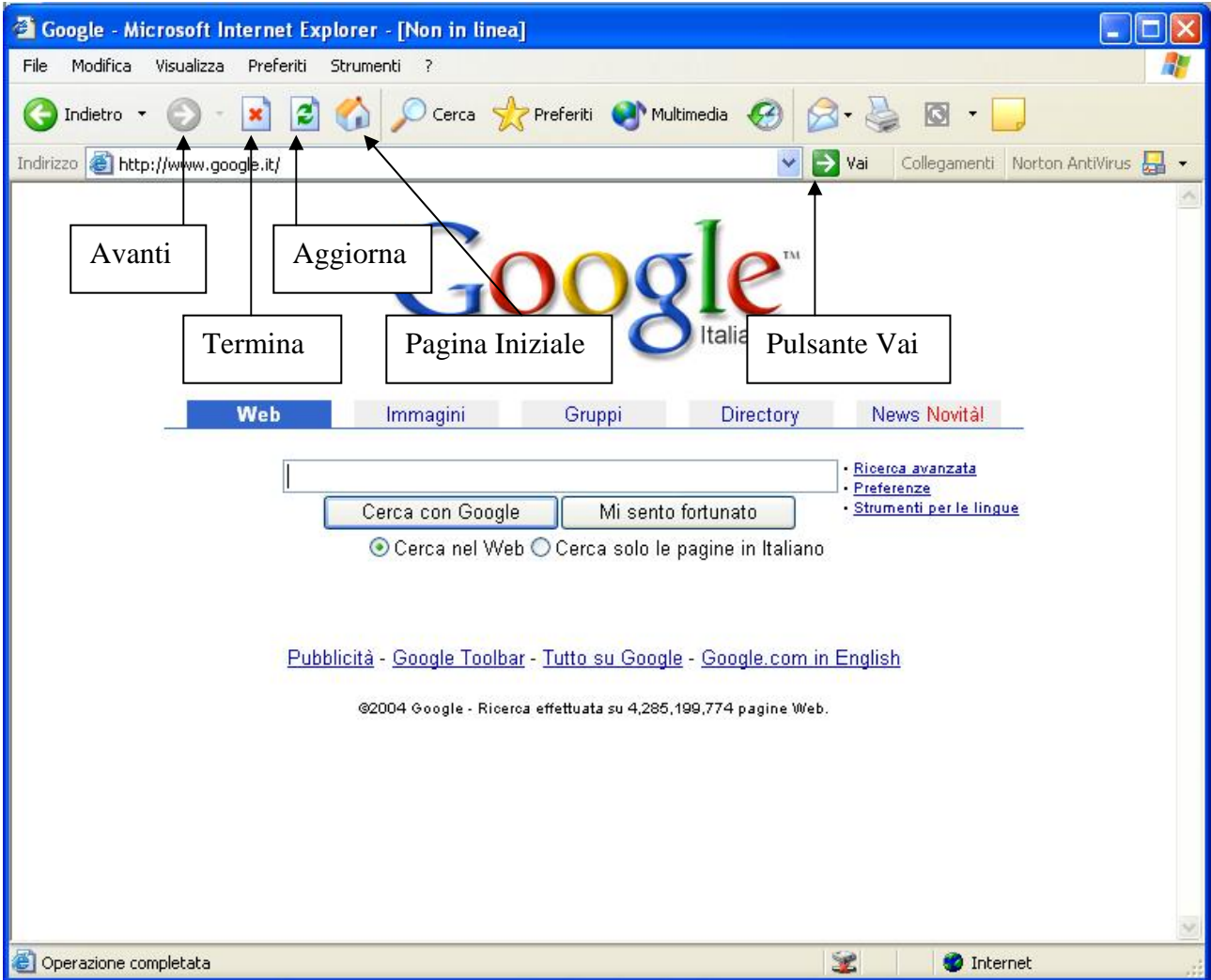

Vediamo la solita finestra con il titolo sulla parte blu in alto. Nel titolo troviamo il nome del file aperto (Google) seguito da un trattino e dal nome del programma (Microsoft Internet Explorer). Inoltre la scritta [Non in linea] indica che non siamo ancora connessi a internet.

Appena sotto al titolo troviamo la barra dei menù con le solite voci File, Modifica, Visualizza ecc. ricordo che dai menù è possibile accedere a tutti i comandi che il programma mette a disposizione.

Sotto la barra dei menù troviamo la barra degli strumenti con i pulsanti principali che indicano i comandi per le funzioni più comuni, vediamone il loro significato nell'ordine in cui appaiono:

- *Indietro* va alla pagina precedentemente visitata
- *Avanti* dopo aver premuto il tasto indietro rimanda alla pagina precedentemente visitata
- *Termina* interrompe il caricamento della pagina, può essere utile quando la navigazione è troppo lenta e si vuole rinunciare a caricare la pagina richiesta.
- *Aggiorna* ricarica la pagina visualizzata, può essere utile su pagina il cui contenuto è aggiornato frequentemente per visualizzare le nuove informazioni.
- *Pagina Iniziale* ritorna alla pagina predefinita che viene visualizzata all'avvio di internet explorer, per cambiare la pagina iniziale cliccare sul menù strumenti e sul comando opzioni internet… e cambiare l'indirizzi della pagina iniziale come spiegato nella scheda generale.

Sotto ai pulsanti troviamo la barra degli indirizzi che ci permette di raggiungere un sito, cioè visualizzare la pagina corrispondente, digitando l'indirizzo internet (ad .es. http://www.google.it ) e quindi premendo il tasto invio da tastiera oppure cliccando sul pulsante Vai.

Perciò ogni volta che vogliamo andare su un sito di cui conosciamo già l'indirizzo posizioniamo il cursore nella barra bianca della barra degli indirizzi e digitiamo l'indirizzo senza commettere errori di ortografia o punteggiatura, (non ci devono essere spazi tra le parole!) e infine premiamo il tasto Invio o clicchiamo su Vai.

Si noti che non è necessario scrivere http:// ma è sufficiente partire da www, quando premete invio la parte http:// verrà aggiunta in automatico.

*Lezione 12: 24 febbraio 2006* 

#### **Motori di ricerca.**

Molto spesso non si conosce l'indirizzo esatto del sito internet oppure non si ha bene in mente che cosa si vuole trovare; in questo caso ci vengono in aiuto i motori di ricerca.

Il motore di ricerca è un software che indicizza tutte le pagine web mondiali permettendo una ricerca su tutta la rete, visivamente si presenta come una comune pagina web con una casella bianca e un pulsante per avviare la ricerca. Nella casella bianca si inserisce la parola chiave inerente a quello che si sta cercando, quindi si preme sul pulsante cerca e dopo qualche secondo il motore di ricerca visializzerà un elenco di siti/pagine web riguardanti l'argomento cercato.

A questo punto è possibile cliccare sulla voce interessata dell'elenco per visualizzare la pagina corrispondente.

Esistono diversi motori di ricerca, alcuni italiani altri internazionali, a lezione abbiamo visto GOOGLE e VIRGILIO. Quest'ultimo oltre alle funzioni di motori di ricerca offre anche servizi e informazioni aggiuntive, perciò viene chiamato anche portale.

La parola chiave da inserire per la ricerca può anche essere una frase o una combinazione di parole,

non è mai semplice ottenere quello che si vuole, solo con l'esperienza si impara ad utilizzare la combinazione di parole che porta al migliore risultato.

Non spaventatevi se il risultato della ricerca è un elenco di milioni di pagine, cercate di aggiungere parole chiave per restringere il campo di ricerca.

Ad esempio, nel caso si voglia cercare l'orario dei treni e non si conosca l'indirizzo esatto www.trenitalia.com, si usa la parola chiave treni in GOOGLE e la prima voce dell'elenco sarà il sito citato.

#### **Cronologia.**

Tutte le pagine da noi visitate durante il collegamento in internet vengono momentaneamente memorizzate sul disco fisso del nostro computer, grazie a ciò è possibile rivedere le stesse anche quando siamo scollegati (modalità non in linea). La funzione che ci facilita questa procedura è la cronologia che tiene traccia di tutti gli indirizzi visitati.

Ci sono due modi per sfruttare la cronologia :

- 1. di fianco alla casella bianca degli indirizzi c'è una freccina nera, cliccandoci sopra appare una lista degli indirizzi precedentemente digitati, cliccando su uno di questi si evita di riscriverlo
- 2. nella barra degli strumenti c'è un pulsante (rappresentato da una meridiana o da un orologio) che attiva la cronologia avanzata, nella finestra del browser appare una colonna a

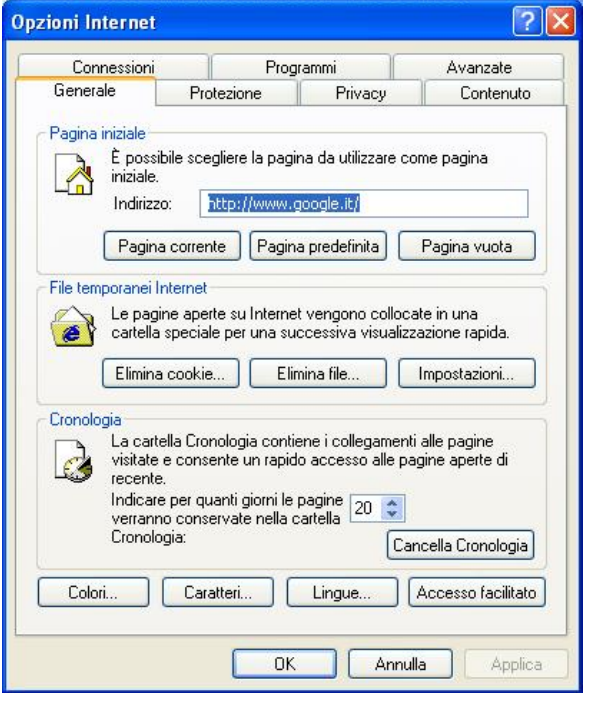

sinistra con la lista di tutti i siti visitati raggruppati per giorno; è possibile cliccare su una voce di questo elenco per andare sulla pagina già precedentemente visitata.

Solitamente la cronologia si ricorda solo le pagine delle ultime tre settimane, ma la durata può essere variata cliccando sul menù strumenti e sul comando opzioni internet, nella scheda generale trovate tutte le opzioni disponibili tra qui la cancellazione completa della cronologia e dei file temporanei, utili nel caso vogliate cancellare ogni traccia della vostra navigazione.

### **Preferiti.**

Se invece si vuole che l'indirizzo di un sito internet rimanga sempre a portata di clic, si utilizza la funzione preferiti che permette di mantenere un elenco personalizzato di siti e pagine web.

Per aggiungere un sito internet a preferiti è sufficiente a pagina visualizzata cliccare sul menù preferiti e quindi sul comando aggiungi a preferiti, apparirà la finestra mostrata a fianco.

Cliccando su OK la voce verrà aggiunta all'elenco e in qualsiasi momento anche a distanza di anni troverete nella lista dei preferiti l'indirizzo della pagina sempre a portata di clic.

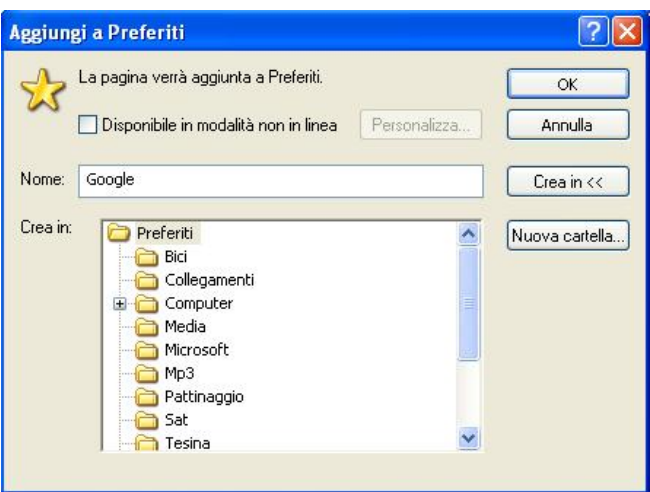

Per accedere alla lista dei preferiti si può cliccare sul menù preferiti oppure sul pulsante preferiti della barra degli strumenti, in questo ultimo caso la lista rimarrà sempre presente alla sinistra sosituendo la cronologia, per farla scomparire è sufficiente cliccare sulla X della colonna oppure ricliccare sul pulsante.

Si noti che quando la lista dei preferiti cresce potrebbe essere comodo organizzarla in cartelle; come vedete dall'immagine avete tutte le funzioni per creare diverse cartelle e per creare i nuovi preferiti nelle cartelle create.

*Lezione 13: 10 marzo 2006* 

# **Scaricare i file.**

Molto spesso non è sufficiente il contenuto delle pagine web, e può essere necessario mettere a disposizione dei navigatori dei File veri e propri. I file sono documenti, progetti o oggetti di altro tipo che possono essere aperti solo se sul computer è presente il programma corrispondente.

Ad Esempio se si vuole aprire un file di tipo DOC (nomefile.doc) è necessario avere Microsoft Word. Scaricare un file significa appunto trasferire un file dalla rete, quindi da un server, al computer locale che stiamo utilizzando per la navigazione.

Per accedere al file, chi ha realizzato la pagina web inserisce un collegamento (quello che fa apparire la manina quando ci passa sopra il mouse) che permette l'apertura o lo scaricamento del file. Ci sono 2 possibilità:

- Cliccando sul collegamento il file viene aperto e visualizzato all'interno del Browser, appaiono delle icone relative al programma che ha aperto il file ma non tutte le funzioni sono disponibili.
- Cliccando con il tasto destro sul collegamento si può scegliere il comando Salva oggetto con nome, questa funzione permette di salvare il file in una cartella del nostro disco fisso in modo da poterlo aprire e modificare in qualsiasi altro momento.

Nelle ultime versioni di Internet explorer per alcuni tipici file come .DOC e .PDF quando si fa clic sul collegamento appare una finestra di scelta che ci chiede se desideriamo aprire il file per visualizzarlo immediatamente oppure se preferiamo salvarlo sul disco fisso.

In modo analogo è possibile salvare su disco tutte le immagini grandi o piccole che sono contenute nella pagina web, è sufficiente cliccare con il tasto destro sull'immagine e cliccare sul comando Salva immagine con nome.

Abbiamo citato i file .PDF questo è un formato molto diffuso soprattutto per i manuali, libretti delle istruzioni, moduli da compilare a mano, depliant, ecc. La caratteristica peculiare di questi file è che differentemente da quelli di Word non possono essere modificati ma solo visualizzati. Inoltre per la loro visualizzazione deve essere installato sul pc un programma gratuito che si chiama Acrobat Reader.

#### **Salvataggio delle pagine web.**

Come in tutti i programmi anche in Internet explorer c'è la possibilità di salvare la pagina Web che si stà visualizzando. Come abbiamo già visto una pagina web è formata da più oggetti, immagini e testo. Quando si salva la pagina perciò è possibile scegliere se salvarla in file separati o in un Archivio Web, cioè un file unico. Nel menù file si clicca sulla voce salva con nome, appare la finestra mostrata in figura. Nella casella Salva con nome troviamo la modalità di salvataggio mentre la posizione del disco in cui salvare il file è come al solito selezionabile nella casella Salva in.

Una Pagina web salvata su disco è fondamentalmente un file HTML che è appunto il formato delle pagine Web.

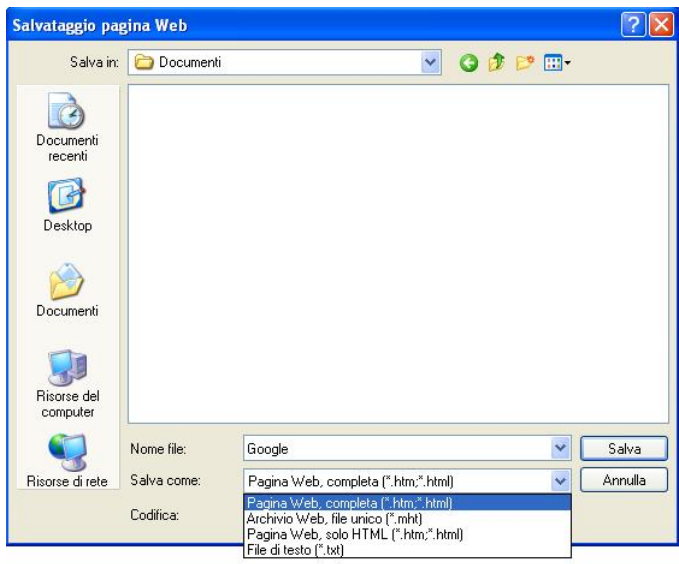

Qunidi se volete avere a disposizione la pagina Web così com'è vi consiglio di salvarla come file unico se invece pensate di riutilizzare anche le singole immagini vi consiglio il formato HTML ossia pagina web completa.

Purtroppo non tutte le pagine web possono essere salvate su disco, ci sono pagine dette dinamiche (.asp, .php) che in realtà sono dei programmi eseguiti al momento dal server che fanno continuo riferimento a basi di dati contenute nel server. Per questo motivo non possono essere salvate e nemmeno visualizzate senza essere connessi ad internet.

#### **Stampa delle pagine web.**

Le pagine web sono realizzate per ottimizzarne la visualizzazione a monitor, perciò non sempre sono adatte ad essere stampate. Capita molto spesso che se clicchiamo sul pulsante di stampa quello che otteniamo è solo una parziale rappresentazione della vista sullo schermo. Prima di stampare, è sempre buona cosa utilizzare il comando anteprima di stampa che troviamo nel menù file, purtroppo però questa funzione è disponibile solo nelle ultime versioni di Internet Explorer.

Una volta visualizzata a video l'anteprima di stampa si dovrebbe capire

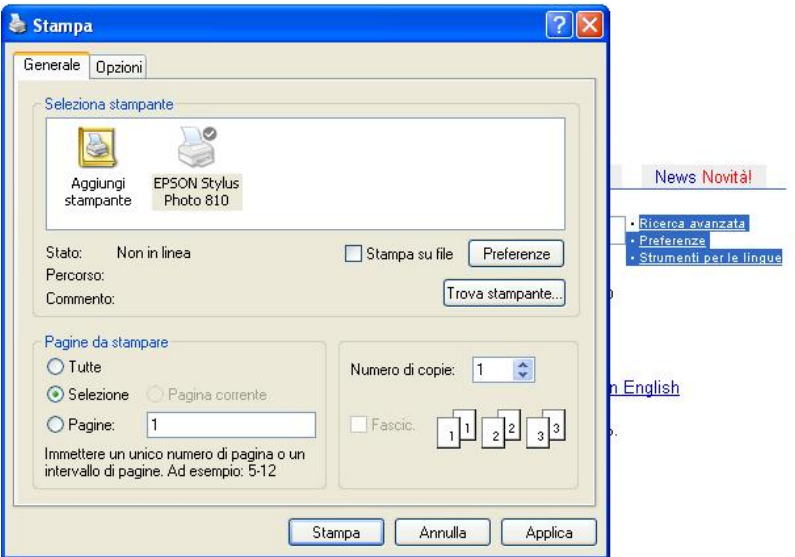

se e quali parti non rientrano nei margini del foglio. Per risolvere il problema si può decidere di stampare solo una parte della pagina che solitamente è divisa a colonne. Quindi se vogliamo stampare solo l'ultima colonna la selezioniamo usando la tecnica del clic e trascinamento, quindi utilizziamo la funzione di stampa avanzata che troviamo sempre nel menù file e prima di confermare la stampa clicchiamo su Selezione nell'area pagine da stampare.

# **Attenzione a Virus e Dialer.**

Ultimamente Internet è diventato sempre più spesso una minaccia per il buon funzionamento del nostro computer e per le nostre bollette telefoniche.

I Virus sono programmi che si installano a nostra insaputa sul computer e si replicando infettando i nostri file oppure inviandosi sotto forma di e-mail a tutti gli indirizzi dei nostri amici che abbiamo memorizzato nella rubrica.

I dialer sono programmi che creano una nuova connessione a internet utilizzando numeri a pagamento o internazionali, se non ci accorgiamo subito della differenza a fine bimestre troveremo una bolletta salatissima poiché tutte le nostre connessioni anziché avere il costo di una telefonata urbana avranno un costo di qualche euro al minuto.

Per proteggersi dai virus è necessario un software antivirus, il più famoso è (Norton Antivirus) che controlla in automatico che da internet dalle E-mail e dai dischetti non arrivi qualche minaccia. Un software antivirus non dà sicurezza al 100% e necessita di essere periodicamente aggiornato per mantenere livelli alti di protezione. Per questo le ultime versioni degli antivirus provvedono ad aggiornarsi automaticamente ogni volta che ci si connette a internet.

Per proteggersi dai dialer, si può invece installare un programma (ad es. Stopdialers) che blocca tutte le nuove connessioni non create da noi. Oppure si può richiedere alla compagnia telefonica la disattivazione dei numeri a pagamento.

Il tentativo di attacco di un Dialer si riconosce quando navigando in alcuni siti appare una finestrella grigia al centro dello schermo che può avere un'intestazione del tipo "avviso di protezione" all'apparire di queste finestrelle sospette di cui non si comprende il significato è meglio cliccare sulla solita X di chiusura senza cliccare su OK o ANNULLA.